**SREI-GO Eletrônico de Imóveis Sistema de Registro de Goiás (Versão Cartório)**

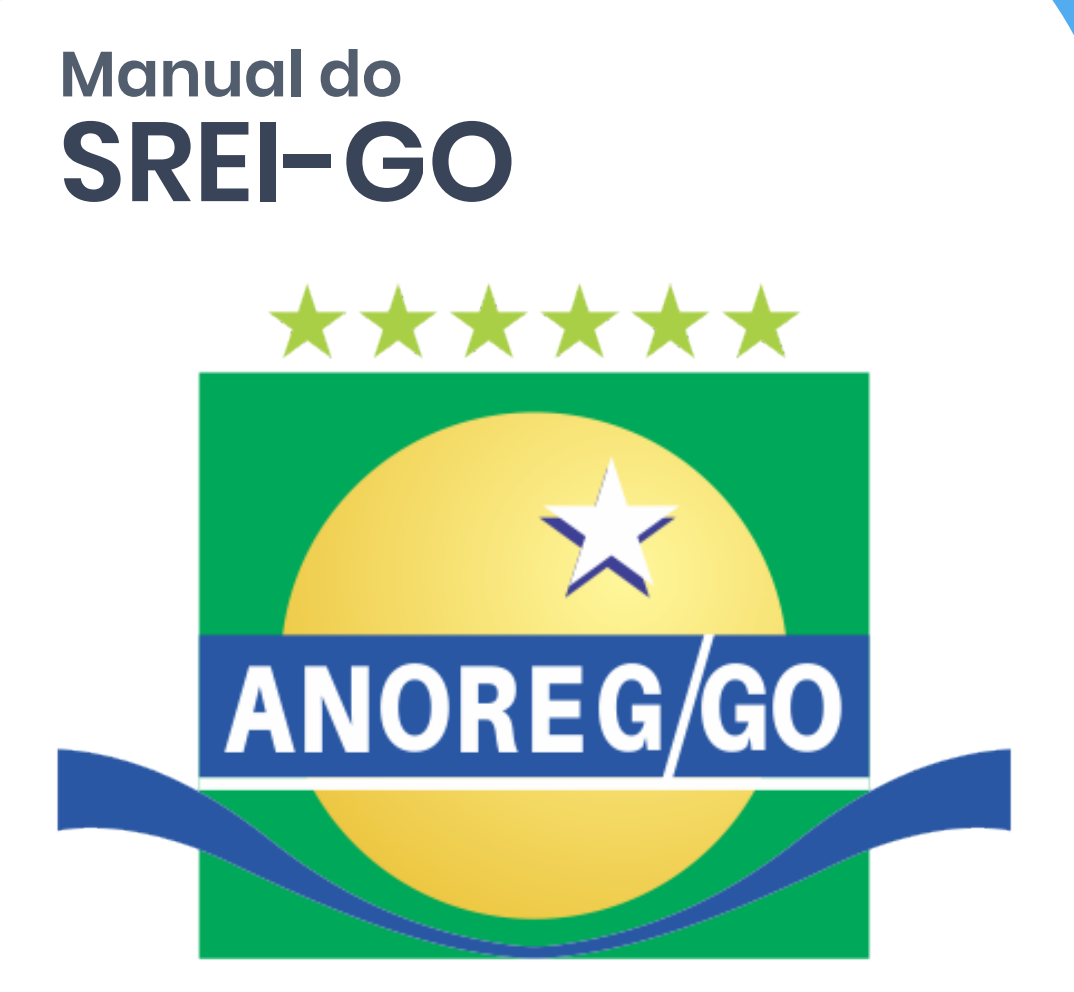

# **ASSOCIAÇÃO DOS NOTÁRIOS E REGISTRADORES DO ESTADO DE GOIÁS**

# **Apresentação**

Este manual tem por objetivo orientar os usuários sobre os procedimentos necessários para utilização do SREI-GO.

## **O que é SREI-GO ?**

SREI-GO SISTEMA DE REGISTRO ELETRÔNICO DE IMÓVEIS DO ESTADO DE GOIÁS, plataforma de serviços eletrônicos.

## **Qual a Função ?**

A função da plataforma é possibilitar, serviços oferecidos nos balcões dos Cartórios de Registro de Imóveis, via on line. Pelo portal, o usuário poderá solicitar:

\*Busca de matrícula sem certidão

\*Certidão de ônus

\*Certidão Narrativa/Inteiro Teor

#### **Quem Pode Acessar ?**

População em geral, sem distinção

#### **Como Acessar ?**

Acesse ao site no endereço: https://www.registrodeimoveisgoias.com.br

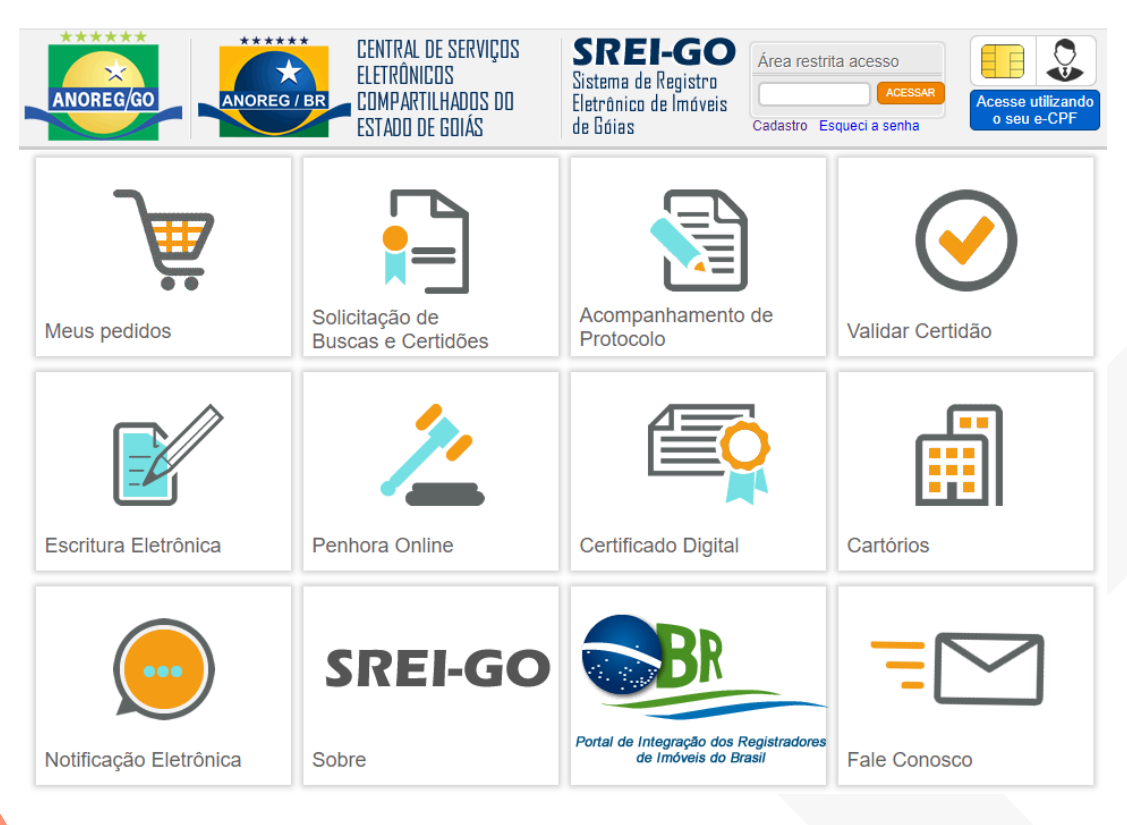

### **Postagem de Certidão**

Total 1

+ DETALHES

Após realizar login na Central, você será redirecionado para a tela inicial do ambiente do cartório. A tela inicial pode ser vista na imagem abaixo:

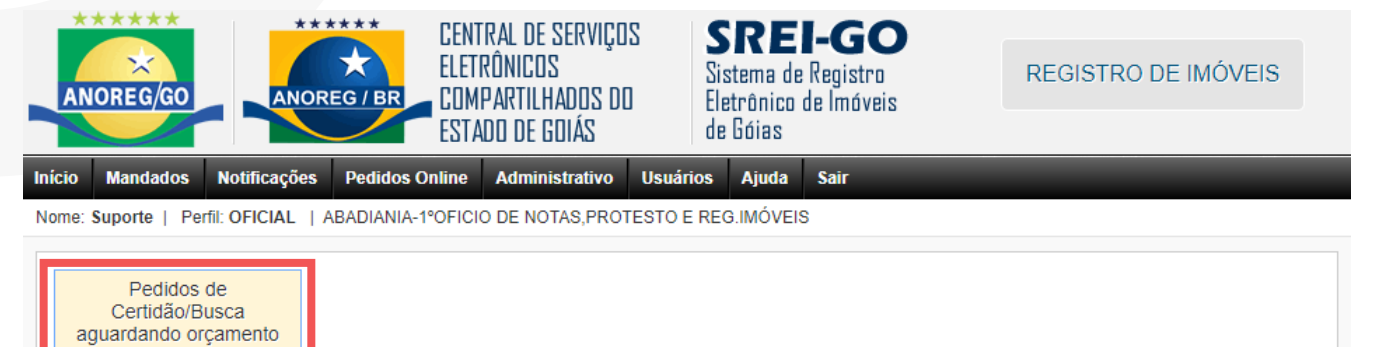

Ao clicar em **"+ Detalhes"** na opção **"Pedido de Certidão/Busca aguardando orçamento"** é possível visualizar todos os itens em espera.

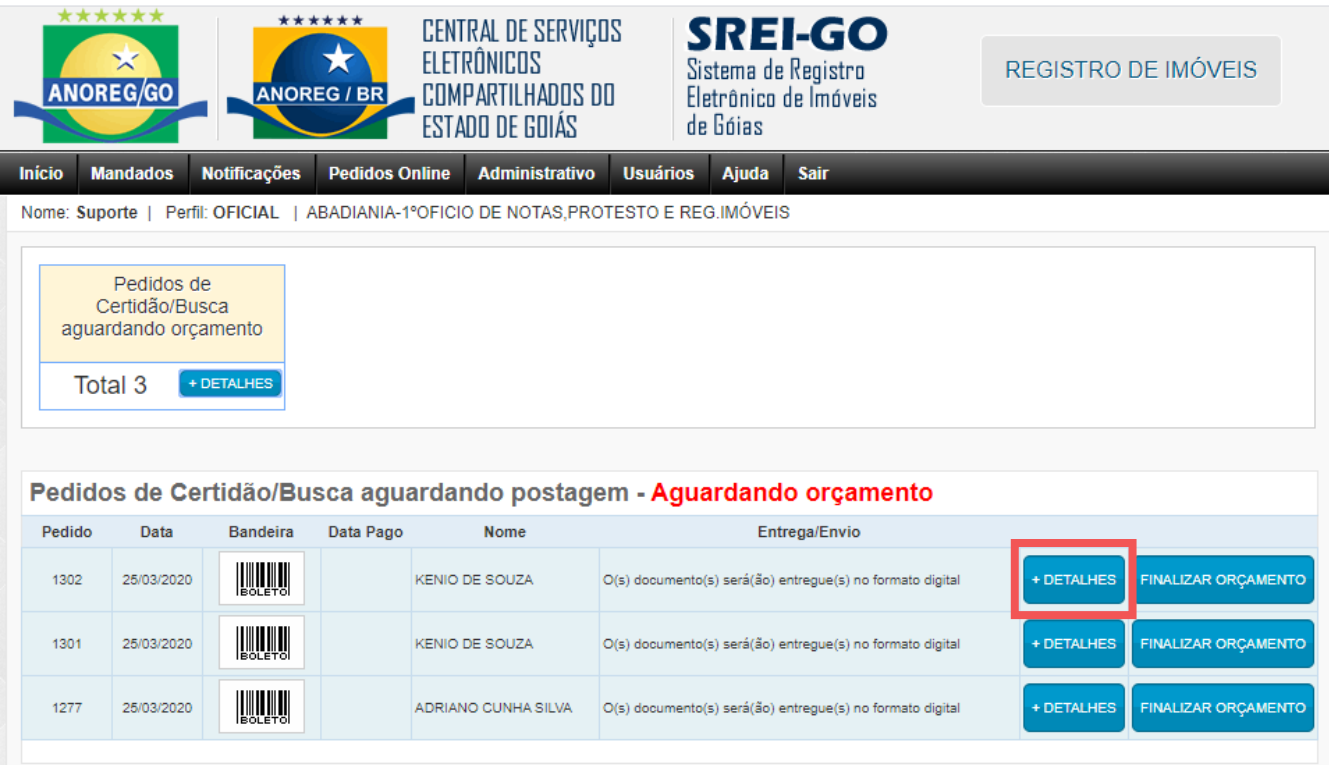

Quando selecionado a opção **"+ Detalhes",** irá aparecer uma nova tabela com os detalhes completos do pedido. Para que seja possível finalizar o orçamento, é necessário informar o valor do mesmo, selecionando a opção **"Informar Valor"** como mostrado na imagem abaixo:

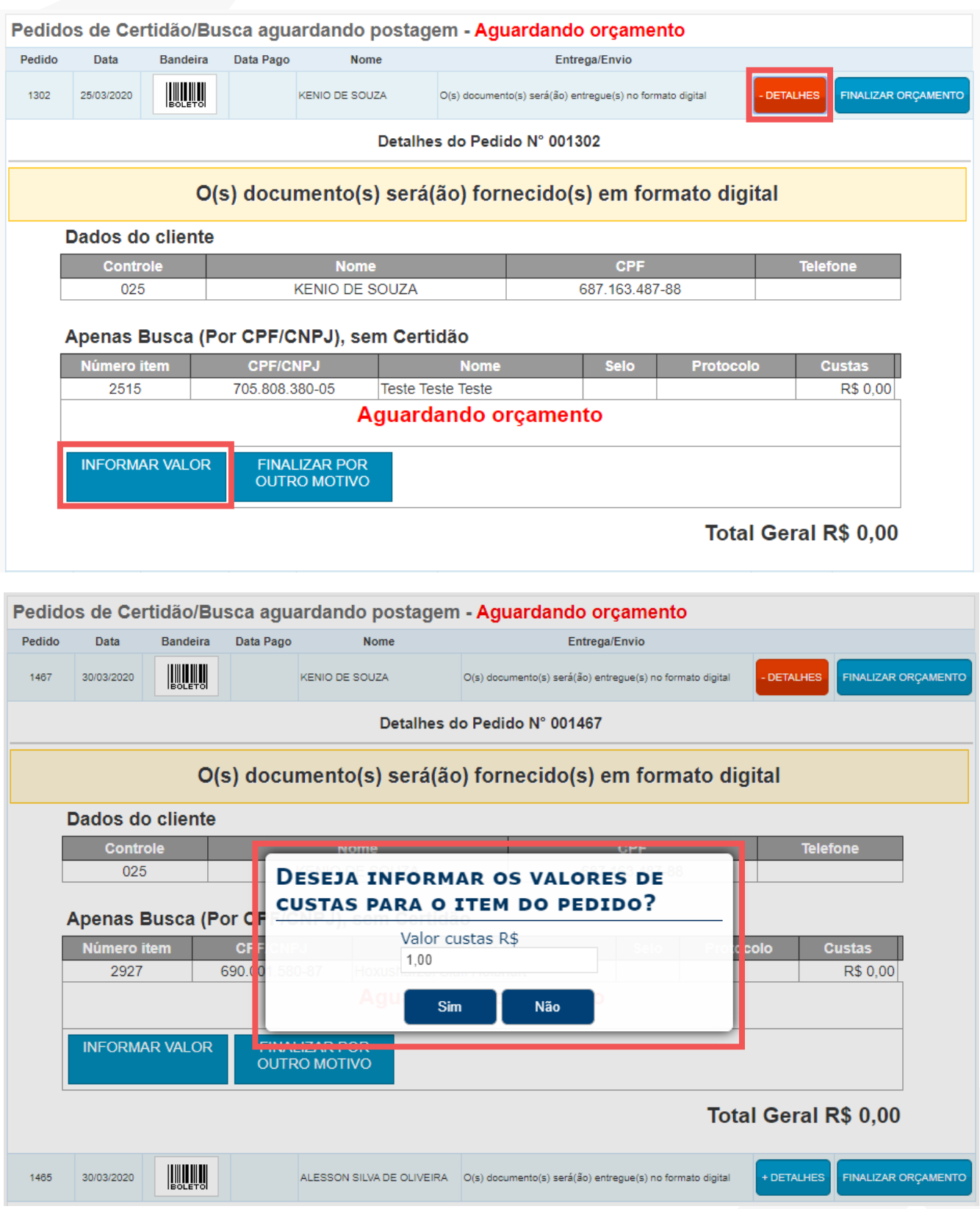

Após informar o valor do orçamento o pedido irá ficar com o andamento **"Orçamento Informado (Aguardando finalizar)"**, quando estiver nesse andamento é possível realizar a finalização do orçamento clicando em **"Finalizar Orçamento"**.

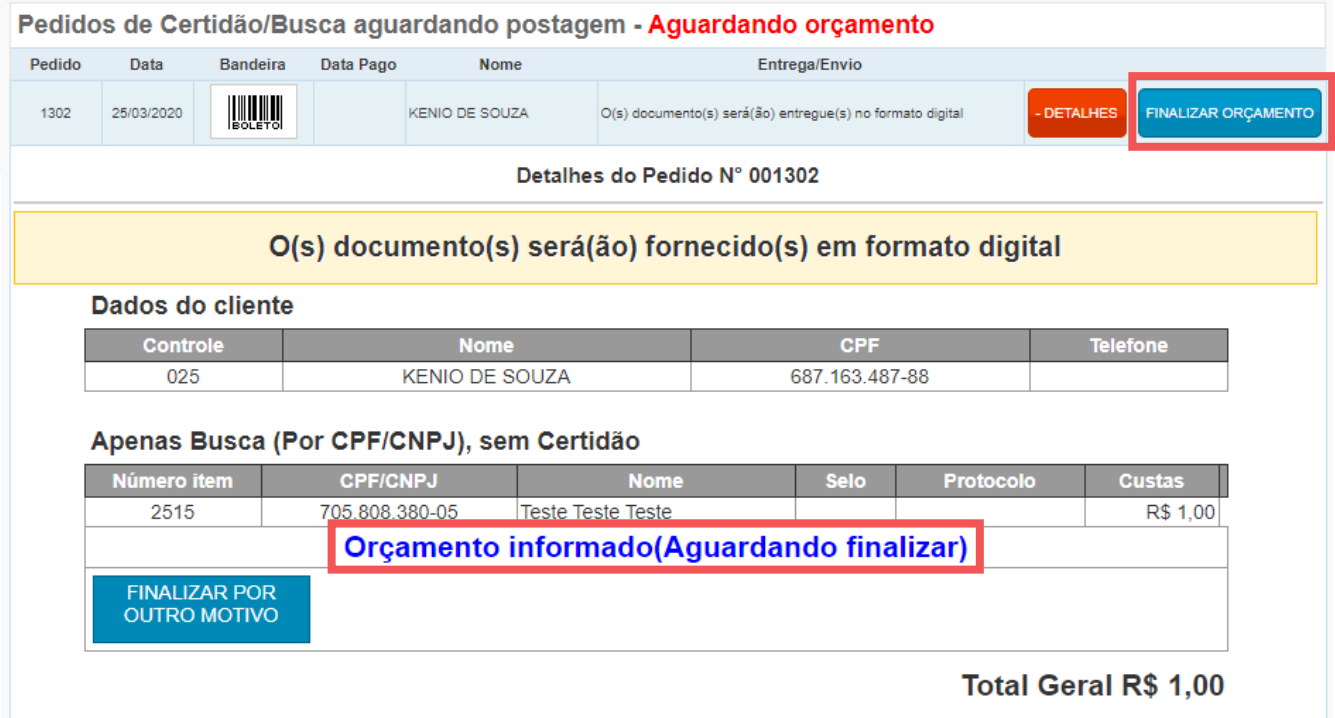

Quando o orçamento for finalizado, irá mostrar na tela um aviso informando que o **orçamento foi confirmado com sucesso**. Após isso, iremos conseguir anexar o **número de selo/protocolo**, **postar a certidão/busca** e **informar busca/negativa.**

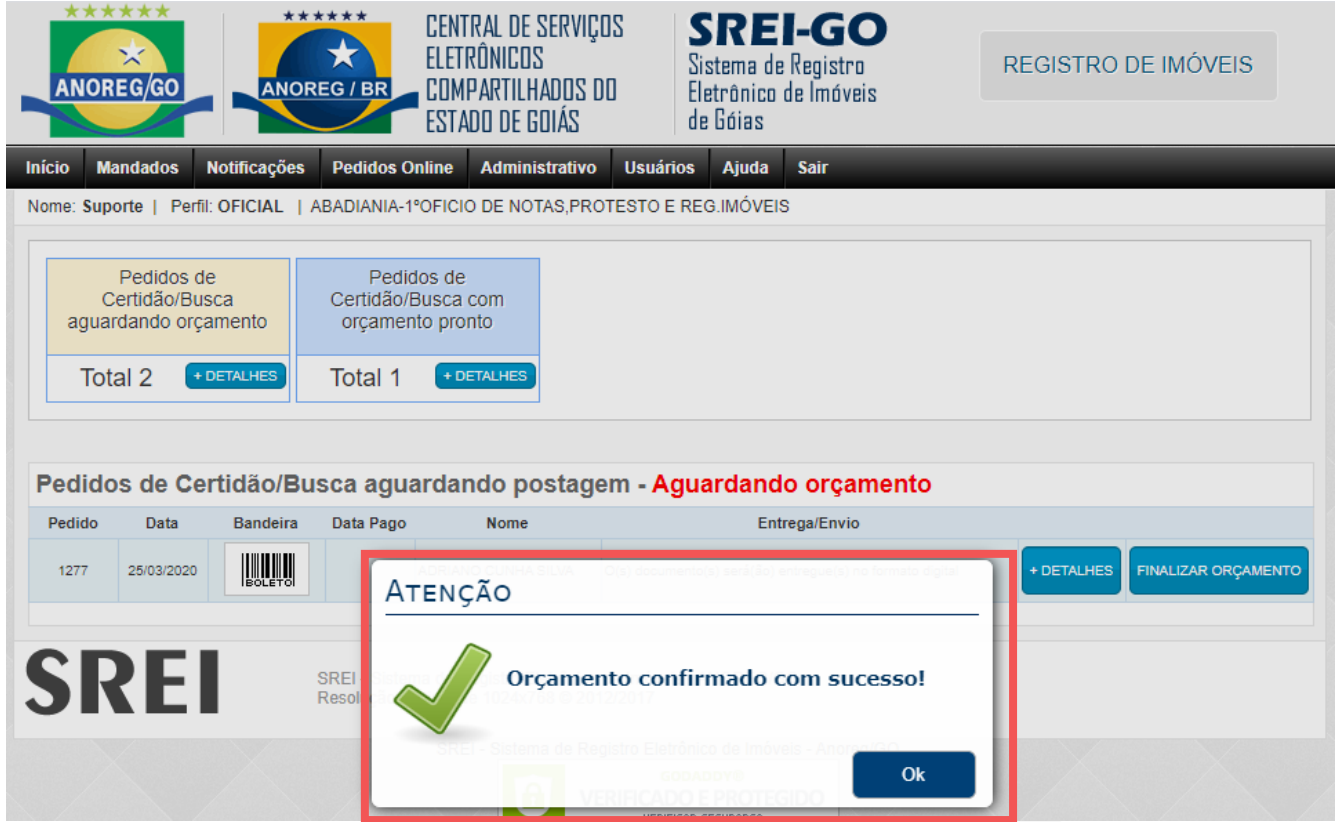

Quando o cartório possuir orçamentos confirmados, irão surgir duas novas opções, com o nome de **"Pedidos de Certidão/Busca com orçamento pronto"** e **"Pedido de Certidões/Busca aguardando postagem".**  Ao clicar no botão **"+ Detalhes"** em **"Pedido de Certidões/Busca aguardando postagem"**, conseguimos gerenciar os pedidos que faltam informar número de **selo/protocolo**, **postar a certidão/busca** e **informar busca/negativa** como mostrado nas imagens abaixo:

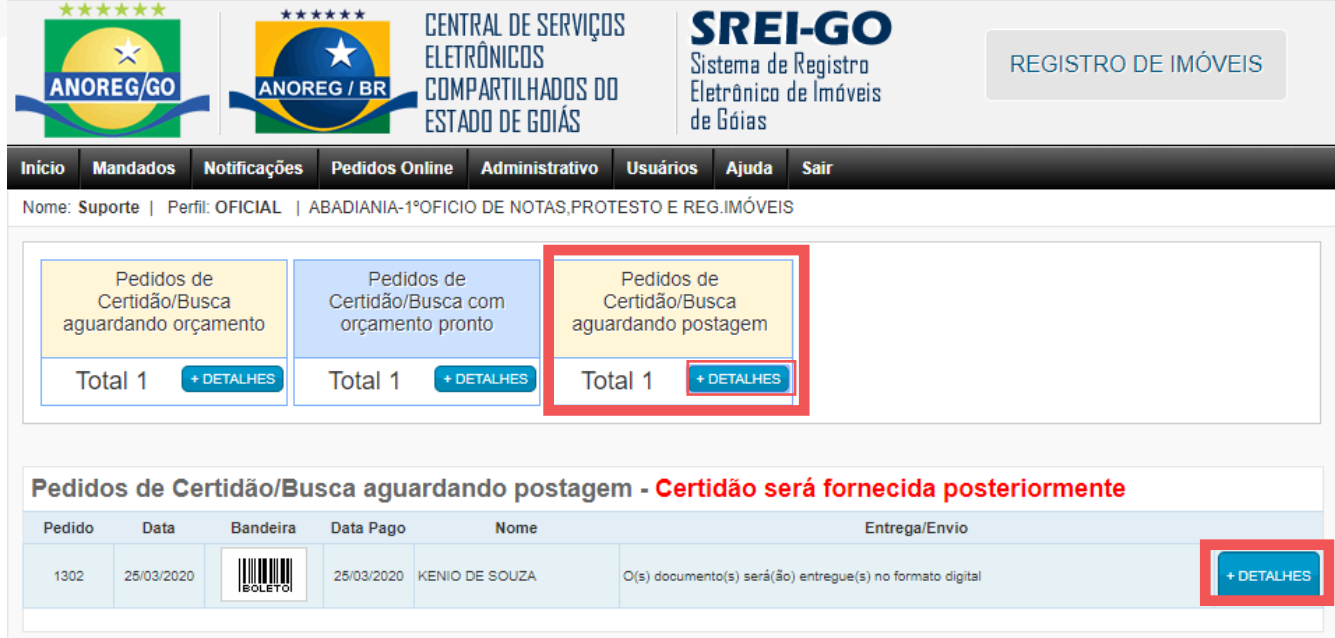

Ao clicar em **"+ Detalhes"** em um dos pedidos, conseguimos visualizar as opções **informar protocolo/selo**, **postar certidão/busca**, i**nformar busca/negativa** e **finalizar por outro motivo**

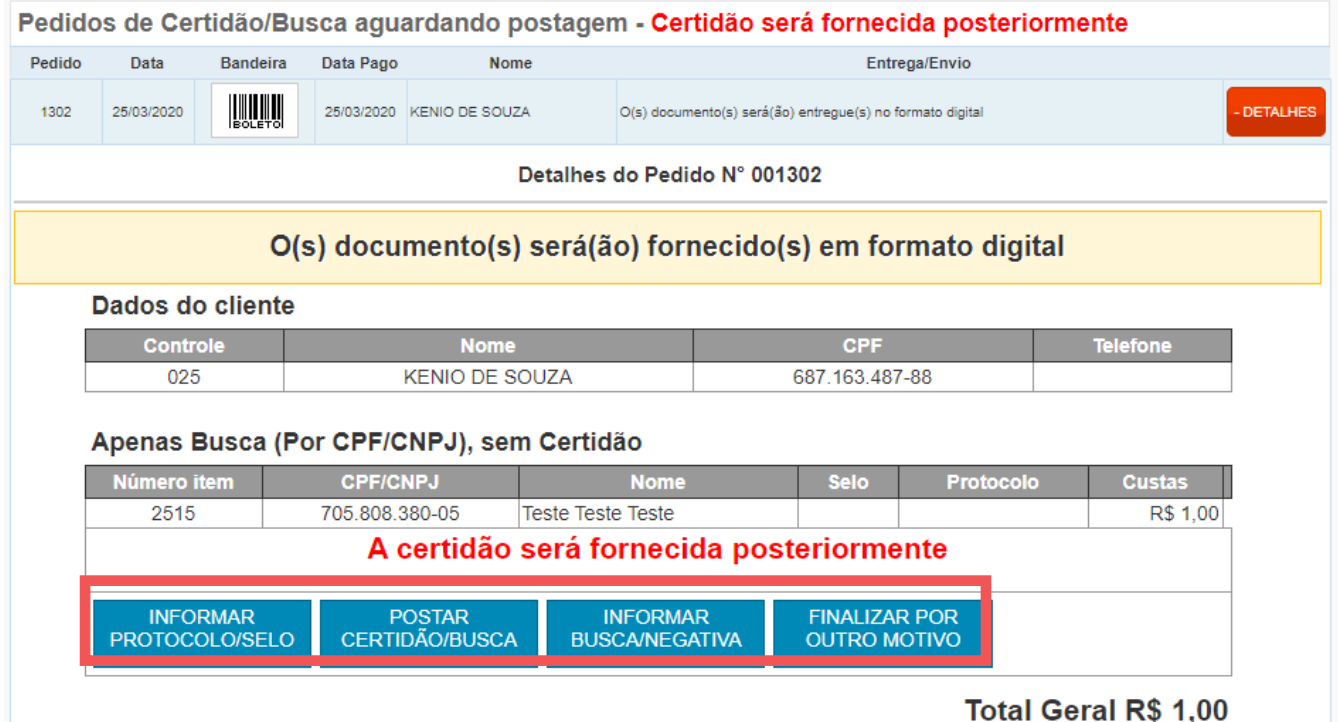

Quando selecionada a opção **"Informar protocolo/selo"**, irá exibir uma janela com um formulário para ser preenchido, com os campos para preencher o número de selo e protocolo. Ao preencher os campos e clicar em "confirmar solicitação" os dados serão salvos. O texto da janela **"Informar protocolo/selo",** podem alterar para cada tipo de serviço solicitado pelo cliente.

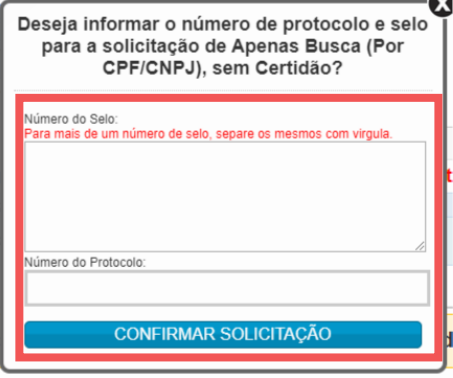

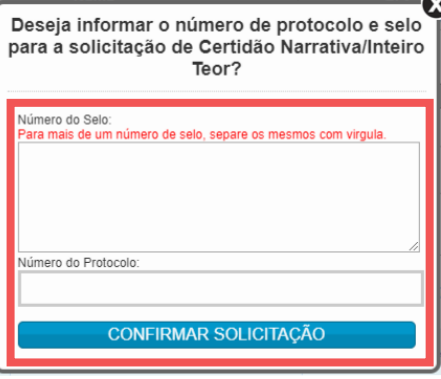

Exemplo de apenas Busca Exemplo de Certidão

Selecionado a opção **"Postar Certidão/Busca"**, será exibida na tela, uma janela com um formulário para poder realizar o envio do documento, o texto pode mudar de acordo com o tipo de serviço solicitado pelo cliente, como mostrado nas imagens abaixo:

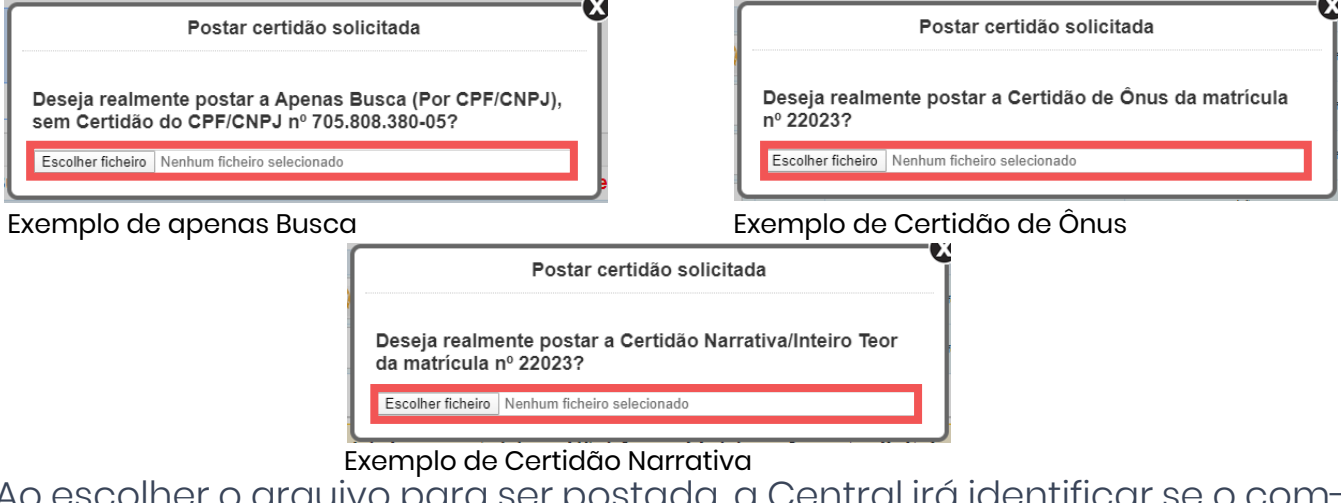

Ao escolher o arquivo para ser postada, a Central irá identificar se o computador possui o aplicativo **"Web PKI" (Plugin responsável por efetuar as assinaturas digitais)**. Caso você não possua, você será redirecionado automaticamente para a página de donwload. Para fazer a instalação você irá clicar em **"Adicione Web PKI na Chrome Store"**, ao clicar nesse botão você será redirecionado para a loja do Chrome.

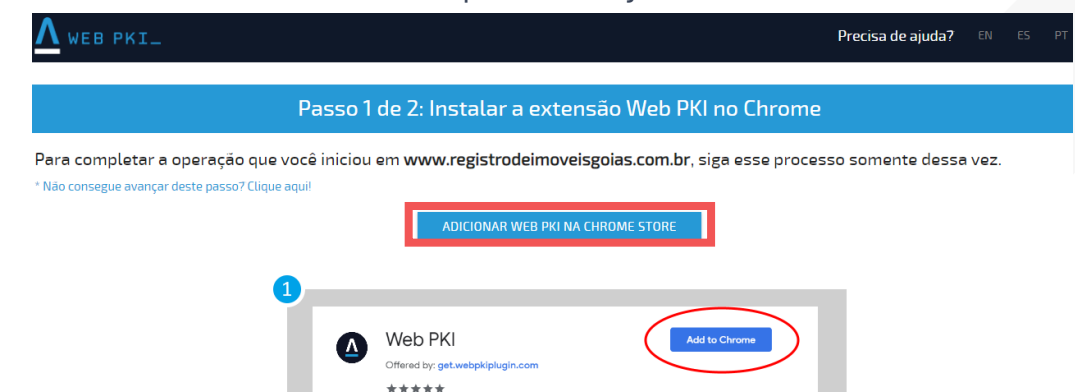

Para iniciar a instalação, é necessário clicar em **"Usar no Chrome"**, após clicar nessa opção será iniciado o download da aplicação.

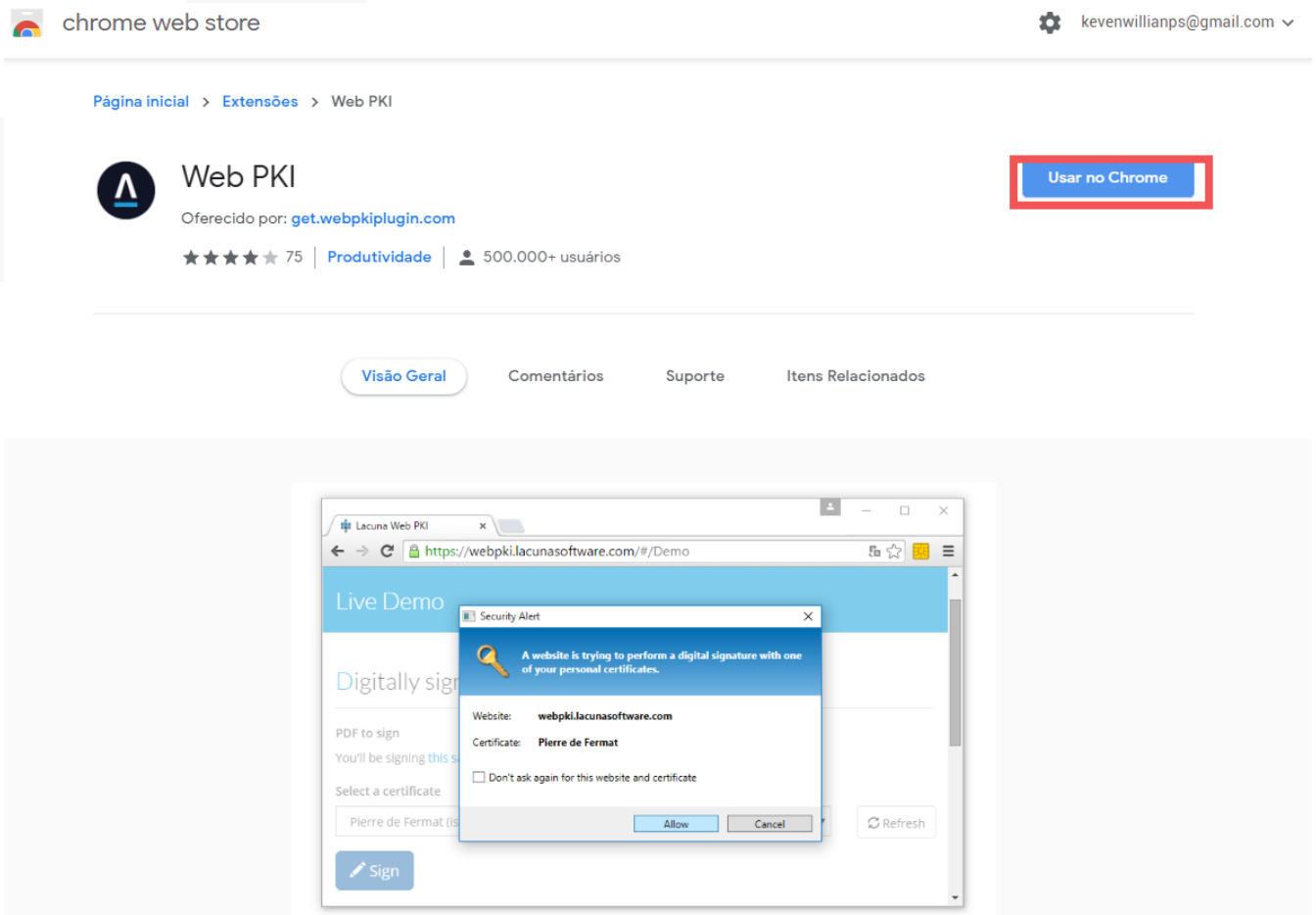

Quando o download for concluído, o aplicativo para instalação estará localizado no canto inferior a esquerda do navegador

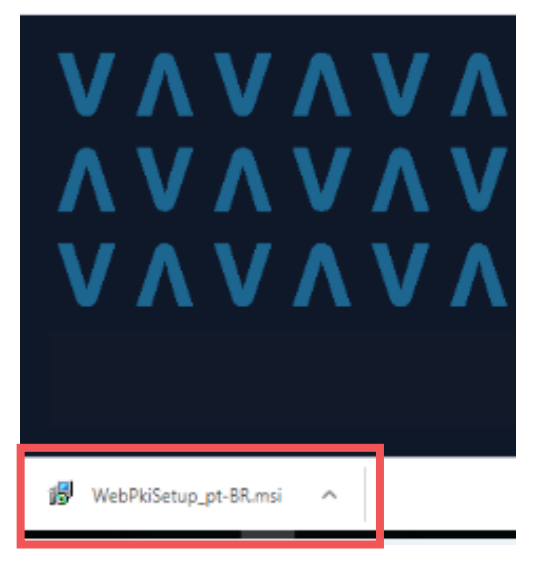

Para o início da instalação iremos clicar no aplicativo baixado e será carregada uma nova tela, nesse momento você pode clicar em **"Executar"**, os demais passos para a instalação serão mostrados nas imagens a seguir:

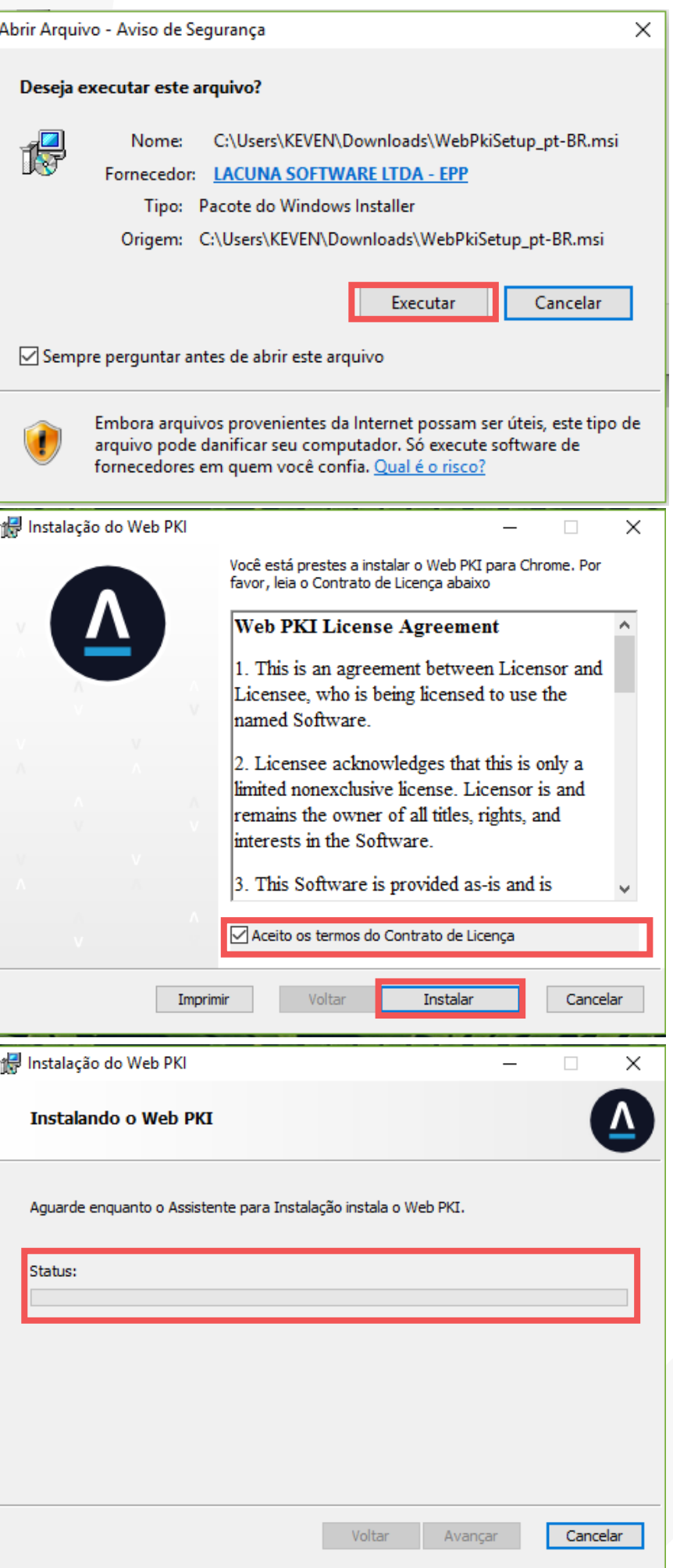

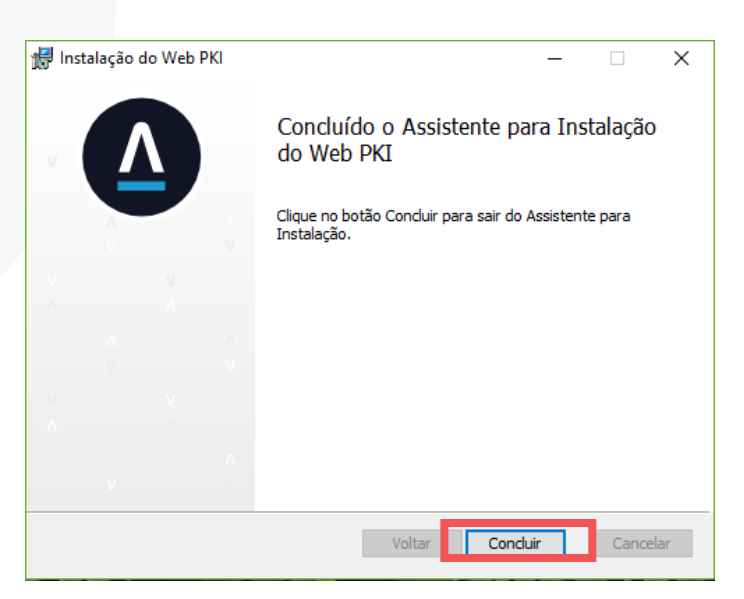

Após a instalação do **"Web PKI"**, retorne à Central para poder continuar a postagem da certidão ou busca. Agora será possível realizar a assinatura digital do documento no momento da postagem como mostrado nas imagens a seguir.

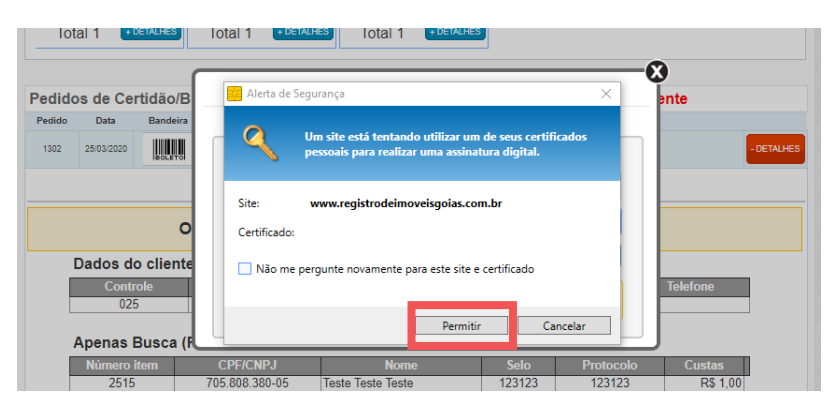

Para poder prosseguir é necessário preencher a senha do Token

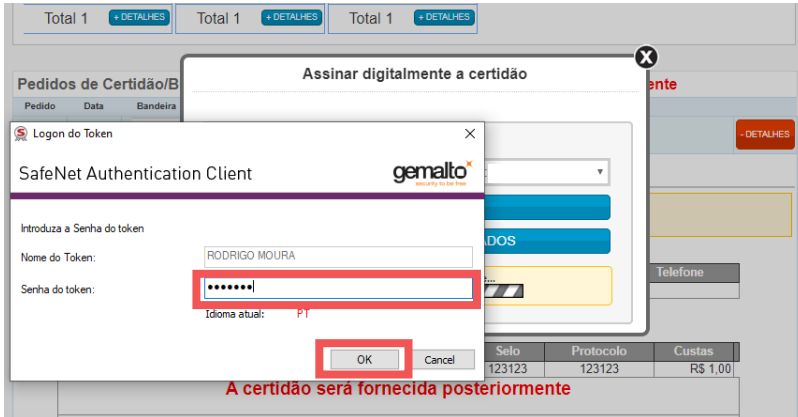

Após o preenchimento da senha irá aparecer uma nova tela, no qual contem os dados do certificado digital, importante verificar os dados do certificado. Você também irá possuir duas opções **"Visualizar arquivo assinado"** e **"Confirmar arquivo assinado"**. Ao clicar em **"Visualizar arquivo assinado"**, o documento será exibido na tela como mostrado na imagem a seguir.

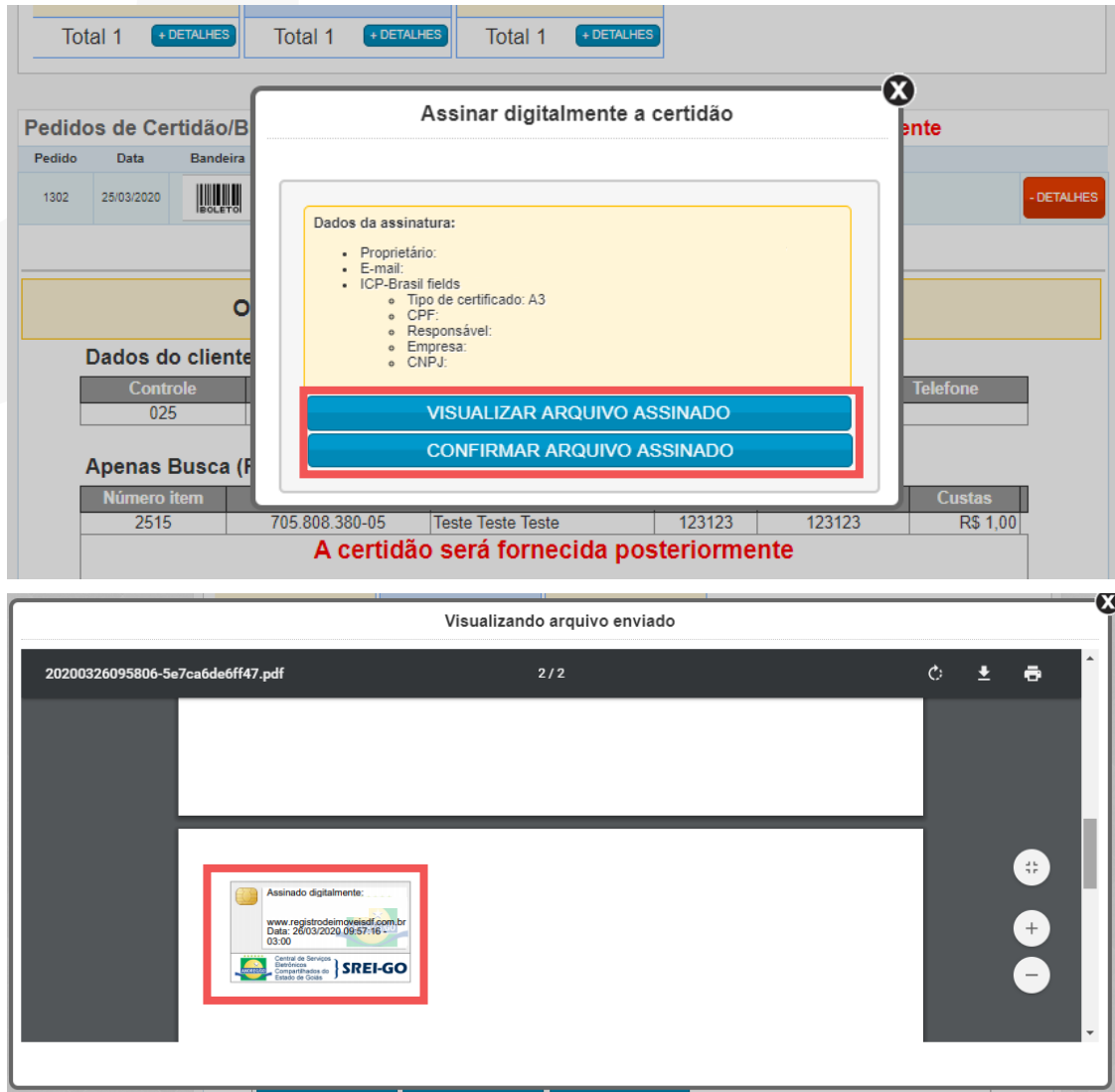

Após finalizar a visualização do documento assinado digitalmente, temos que clicar em **"Confirmar arquivo assinado"** para que o arquivo assinado digitalmente seja salvo na Central. Quando concluída a operação irá aparecer uma nova mensagem de aviso.

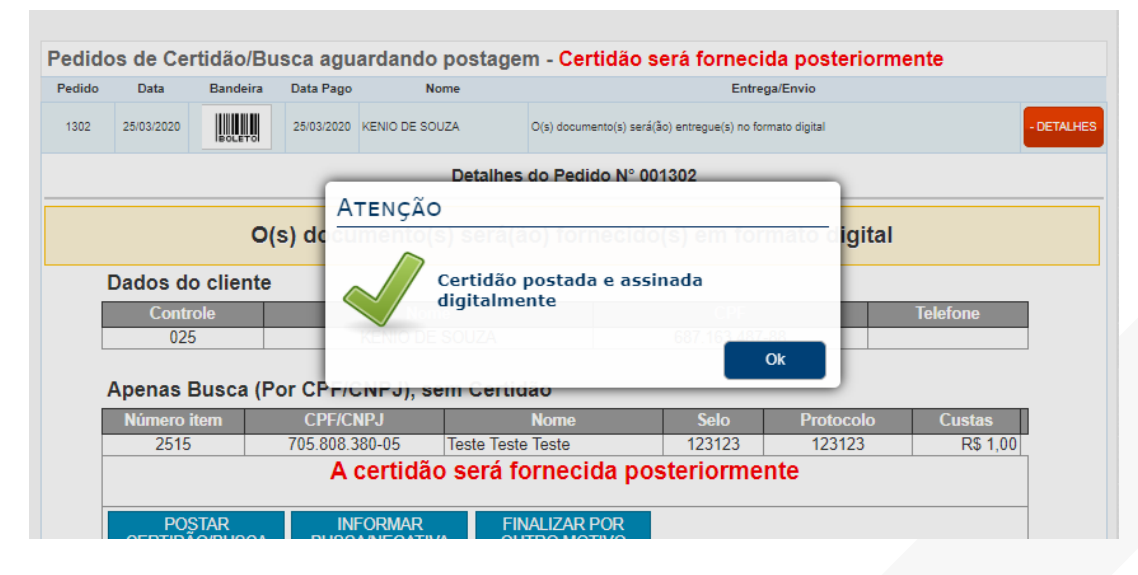

Feitos os passos anteriores, o processo para a postagem de documentos assinados digitalmente esta concluído. O documento ira ficar disponível no ambiente do cliente em formato **PDF**.

Em caso de dúvidas, entre em contato com nosso suporte técnico através dos seguintes canais de atendimento:

**Telefone:** (62) 3224-5615 **Email:** anoreggo@anoreggo.com.br